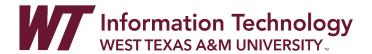

## PANOPTO STATS ASSIGNMENT FOR WTCLASS

A Panopto Stats assignment is used to give a grade for viewing a Panopto video in WTClass.

\*Remember: Panopto video is used for sharing original, premium videos with students in your classes. Note that premium videos should be short, concept-based videos that can be used for more than one semester.

### **DIRECTIONS**

**Embed Panopto Assignment into Your WTClass** 

**Set Settings for Panopto Stats Assignment** 

View Panopto Stats Assignment in the Grade Center

# EMBED PANOPTO CONTENT INTO YOUR WTCLASS

- 1. Log into WTClass and open the course you would like to embed the Panopto content video.
- 2. In the content area (Lessons/Module area), click **Build Content** → **Panopto Quizzing Tool**.

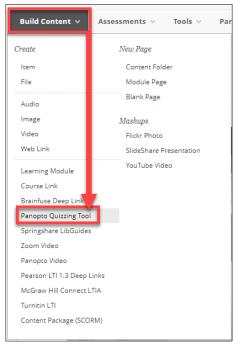

3. In the Panopto pop-up window, you have two options for a Panopto Graded assignment. Choose the option **Grade on % viewed** and click **Continue**.

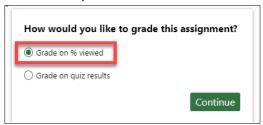

4. **Find your videos.** Select the dropdown menu (A) and select the folder where your videos are located (B). Note: If your folder does not appear within the Quick Access area, expand the My Folder area by clicking on the arrow/triangle to the left of the folder (C).

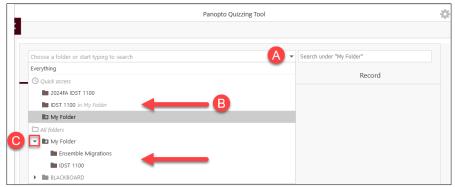

5. Locate your video, select the **circle to the left of your desired video**, and click the **Insert** button.

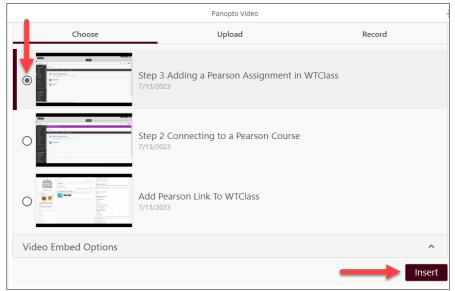

6. The video will be at the bottom of your content area.

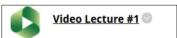

#### PANOPTO STATS ASSIGNMENT SETTINGS

1. Click on the **action arrow** to the right of your Panopto Stats assignment and then choose the **Edit** option from the quick menu.

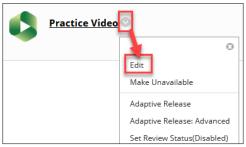

- 2. In the Edit Web Link Window, you can edit the following setting for the Panopto Stats Assignment.
  - A. Name: Name your assessment
  - B. **Points Possible:** Assign a point value for your assessment
  - C. **Visible to Students:** Check **Yes** for students to be able to see their grade
  - D. **Due Date:** Date assignment is to be viewed by
  - E. **Description:** Add any additional description you would like to appear along with the video link.

Edit Web Link

Indicates a required field.

Video Lecture #1

Evaluation

100

Due Date

WEB LINK INFORMATION

Points Possible

⊕ Yes ○ No

童

(3)

F. Open in New Window: Choose Yes

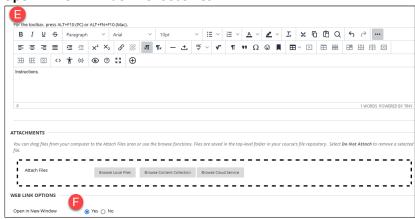

- G. Permit Users to View this Content: Check Yes for all users to see this guiz
- H. **Track Number of Views:** Check **Yes** if you want to track how many times people have viewed the quiz
- 3. Click **Submit** to save your changes.

#### VIEWING YOUR STATS ASSIGNMENT IN THE GRADE CENTER

1. You can view the view completion grades by clicking on **Grade Center**, then **Full Grade Center** from the left-hand navigation menu.

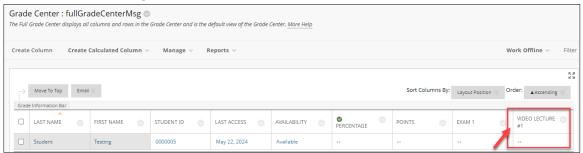

**Note:** After a student watches a Panopto Stats assignment in WTClass, it may take several hours before the grade populates into the Grade Center assignment column.

2. Students will only receive a grade based on the percentage of the video they have watched. For example, if a student watches only 5.5 minutes of a ten-minute video, the student will only receive a score of 55%.

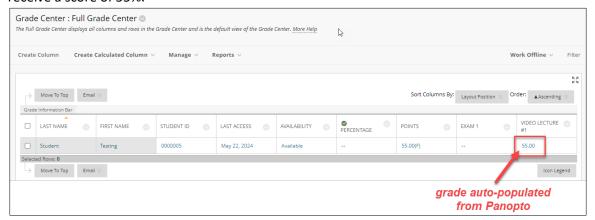

**Note:** This score is auto-populated from Panopto Stats. You may access more information about Panopto Stats with this link: Panopto User Statistics.

#### Let us help you!

If you would like help with Panopto, please contact the <u>IT Help Desk</u>. Someone from our WTClass team will be happy to help you!